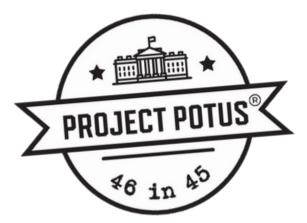

## How to use Judgify to submit an entry to Project POTUS:

## First, go to judgify.me/projectpotus

- 1. Read the directions on the Judgify page and the official contest rules from <u>projectpotus.org</u> to make sure you've followed the project guidelines.
- 2. When you're ready to enter, click 'submit entry' on the top righthand side of the Judgify webpage. Enter information in the fields as directed & attach your video file.
  - a. If your video file is too large for the file size maximum, you'll have to reduce the size before you can submit your entry to Project POTUS. Google search to find a free file compressor, which will make your file smaller and make it possible to submit to Project POTUS. Ask your parent/guardian or teacher to help with this part!
- 3. Once you've entered, your video will be reviewed by the Project POTUS Citizen Jury, and considered for awards. Contest results will be published on projectpotus.org and on the Benjamin Harrison Presidential Site YouTube page in May, so make sure you check back for information about winners. With any questions, reach out to Molly Beausir at <a href="mailto:mbeausir@bhpsite.org">mbeausir@bhpsite.org</a>.